# **Kodak alaris**

# **Kodak** Capture Pro-Software

### Erste Schritte

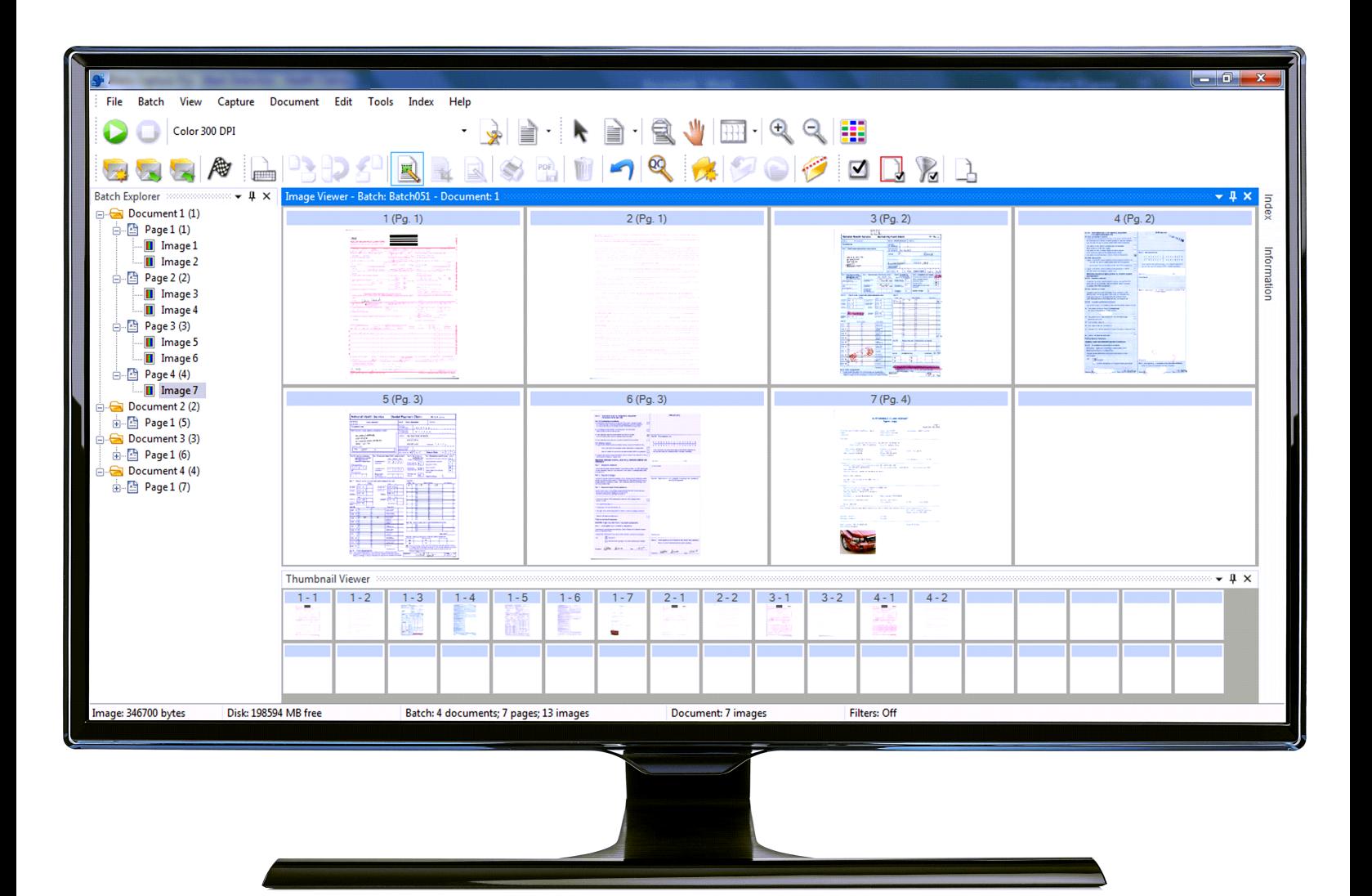

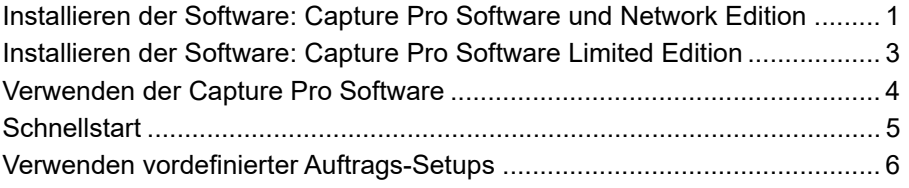

Dieses Handbuch bietet einfache Verfahren für die schnelle Inbetriebnahme, wie Installation und Start der *Kodak* Capture Pro Software und Scanverfahren unter Verwendung der vordefinierten Standard-Auftrags-Setups. Vollständige Informationen und Verfahren finden Sie im Benutzerhandbuch zur *Kodak* Capture Pro Software (www.alarisworld.com/go/captureprosupport).

Informationen zur Konfiguration und zum erweiterten Auftrags-Setup finden Sie im Administratorhandbuch zur *Kodak* Capture Pro Software (www.alarisworld.com/go/captureprosupport).

- Folgen Sie zur Installation der **Capture Pro Software** oder **Capture Pro Software Network Edition** den Anweisungen im nächsten Abschnitt.
- Informationen zur Installation der **Capture Pro Software Limited Edition** finden Sie im Abschnitt "Installieren der Software: Capture Pro Software Limited Edition" im weiteren Verlauf dieses Handbuchs.

#### **Vorbereiten der Installation:**

- Achten Sie darauf, dass Ihr PC die auf der folgenden Kodak Alaris Website unter "Technische Daten" empfohlene Konfiguration aufweist: [https://](https://www.alarisworld.com/de-de/solutions/software/document-scanning-software/capture-pro-software#Specifications) [www.alarisworld.com/de-de/solutions/software/document-scanning](https://www.alarisworld.com/de-de/solutions/software/document-scanning-software/capture-pro-software#Specifications)software/capture-pro-software#Specifications
- Vergewissern Sie sich, dass Ihr Scanner eingeschaltet und betriebsbereit ist.

#### **Für die Installation erforderliche Komponenten:**

- Die vom Scannerhersteller mitgelieferte Treiber-CD für den Scanner, falls Sie einen Scanner anschließen möchten.
- Die PDF-Datei, die Sie im Anhang der Lizenz-E-Mail-Benachrichtigung erhalten haben und die Ihre Seriennummer enthält.
- Laden Sie die Anwendung von der Capture Pro Software-Website herunter unter: www.alarisworld.com/go/CaptureProDownload.
- Wenn der Computer, auf dem die Capture Pro Software installiert werden soll, keinen Internetzugang hat, müssen Sie außerdem das Programm "Lizenz-Manager" von der Capture Pro Software-Website herunterladen. Der Lizenz-Manager wird auf einem Computer mit Internetzugang installiert.
- Administratorrechte auf dem PC, auf dem Sie die Software installieren.

<span id="page-2-0"></span>**Installieren der Software: Capture Pro Software und Network Edition**

#### **Installationsanweisungen:**

1. Die Scannertreiber müssen über die Scannerinstallations-CD oder per Web-Download auf Ihrem PC installiert worden sein.

Bei der Installation eines Kodak Scanners wird das Scan Validation Tool automatisch zusammen mit dem Scannertreiber installiert. Mit diesem Tool wird geprüft, ob der Scanner ordnungsgemäß angeschlossen ist und funktioniert.

HINWEIS: Wenn Sie einen nicht von *Kodak* hergestellten Scanner installieren, befolgen Sie die Anweisungen des Herstellers zum Installieren und Testen des Scanners auf Ihrem PC.

- 2. Schließen Sie den Scanner an und testen Sie die Verbindung mit Hilfe des Scan Validation Tools. Weitere Informationen hierzu finden Sie im Benutzerhandbuch zu Ihrem Scanner.
- 3. Starten Sie das Installationsprogramm, indem Sie die CapProSW\_x\_x.exe-Datei ausführen, die Sie heruntergeladen haben. Rufen Sie vor der Installation auf der Seite www.alarisworld.com/go/kcsdownloads den Bereich "Workstation/Client-Software" auf und prüfen Sie die Versionshinweise auf zusätzliche Informationen.
- 4. **Stimmen Sie der Lizenzvereinbarung zu**, nachdem Sie diese gelesen haben, und klicken Sie auf **Weiter**. Der Bildschirm "Hardwarelizenzschlüssel" wird angezeigt.
- 5. Wählen Sie **Ich verwende keinen USB-Hardwareschlüssel** aus und klicken Sie auf **Weiter**.
	- HINWEIS: Wenn Sie den optionalen USB-Hardwareschlüssel erworben haben, wählen Sie **Ich habe meinen USB-Hardwareschlüssel angeschlossen** aus und klicken Sie auf **Weiter**.

Der Bildschirm "Installationstyp" wird angezeigt.

- HINWEIS: Aktivieren Sie nur das Kästchen **Als Capture Pro Network Edition Client installieren**, wenn Sie die Capture Pro Software Network Edition gekauft haben und einen Client installieren.
- 6. Klicken Sie auf Weiter. Der Bildschirm "Software-Seriennummer" wird angezeigt.
- 7. Geben Sie Ihre Software-Seriennummer ein und klicken Sie auf **Weiter**. Der Bildschirm "Produktregistrierung" wird angezeigt.
- 8. Wenn Sie zuvor Ihre Kodak Capture Pro Software registriert haben, geben Sie die erhaltene Registrierungs-ID ein und klicken Sie auf **Weiter**. Klicken Sie andernfalls nur auf **Weiter**, um zum Registrierungsformular für Kodak Alaris-Produkte zu gelangen. Füllen Sie das Formular aus und klicken Sie auf **Senden**. Auf dem Bildschirm wird daraufhin Ihre Registrierungs-ID angezeigt. Notieren Sie sich diese Registrierungs-ID für mögliche weitere Installationen. Klicken Sie auf **OK**, um die Registrierung abzuschließen, und setzen Sie die Installation fort. Während die Lizenz vom Kodak Alaris-Lizenzserver abgerufen wird, wird der Bildschirm "Lizenz erhalten" angezeigt.
	- HINWEIS: Für den Fall, dass Ihr Computer nicht über einen Internetzugang verfügt, finden Sie Informationen zum Beziehen der Lizenz in Anhang F, *Lizenz-Manager*, im Administratorhandbuch.
- 9. Wählen Sie im Bildschirm "Setup-Typ" die Option **Standard** aus und klicken Sie auf Weiter. Der Bildschirm "Installationsübersicht" wird angezeigt.
- 10. Klicken Sie auf **Weiter**. Der Bildschirm "Das Programm kann nun installiert werden" wird angezeigt.
- 11. Klicken Sie auf **Installieren**, um die Installation zu starten. Es werden mehrere Fortschrittsanzeigen angezeigt. Folgen Sie den Anweisungen.
- 12. Klicken Sie auf **Fertig stellen**.
- 13. Starten Sie den Computer neu, wenn Sie dazu aufgefordert werden.

#### HINWEISE:

- Bei der Verwendung der Capture Pro Limited Edition stehen zahlreiche erweiterte Funktionen der Capture Pro Software nicht zur Verfügung. Weitere Informationen zur Vollversion von Capture Pro Software erhalten Sie unter [www.alarisworld.com/solutions/software/document-scanning](https://www.alarisworld.com/solutions/software/document-scanning-software/capture-pro-software)[software/capture-pro-software](https://www.alarisworld.com/solutions/software/document-scanning-software/capture-pro-software) oder bei Ihrem örtlichen *Kodak* Alaris-Händler.
- Wenn Sie die Vollversion der Capture Pro Software testen möchten, wählen Sie nach dem Start der Capture Pro Software Limited Edition die Option **Vollversion von Capture Pro testen**.

#### **Vorbereiten der Installation:**

- Achten Sie darauf, dass Ihr PC die auf der folgenden Kodak Alaris Website unter "Technische Daten" empfohlene Konfiguration aufweist: [https://](https://www.alarisworld.com/de-de/solutions/software/document-scanning-software/capture-pro-software#Specifications) [www.alarisworld.com/de-de/solutions/software/document-scanning](https://www.alarisworld.com/de-de/solutions/software/document-scanning-software/capture-pro-software#Specifications)[software/capture-pro-software#Specifications](https://www.alarisworld.com/de-de/solutions/software/document-scanning-software/capture-pro-software#Specifications).
- Vergewissern Sie sich, dass Ihr Scanner eingeschaltet und betriebsbereit ist.

#### **Für die Installation erforderliche Komponenten:**

- Administratorrechte auf dem PC, auf dem Sie die Software installieren.
- Fordern Sie die Scannertreiber-Software Capture Pro Limited Edition von der Alaris World Support-Seite für Ihren Kodak-Scanner an und laden Sie sie herunter [\(www.alarisworld.com/go/support](http://www.alarisworld.com/go/support)).

#### **Installationsanweisungen:**

Capture Pro Software Limited Edition ist nur mit ausgewählten *Kodak*-Scannern kompatibel.

1. Installieren Sie die Scannertreiber.

Bei der Installation des Scannertreibers wird das Scan Validation Tool automatisch zusammen mit dem Scannertreiber installiert. Mit diesem Tool wird geprüft, ob der Scanner ordnungsgemäß angeschlossen ist und funktioniert.

- 2. Schließen Sie den Scanner an und testen Sie die Verbindung mit Hilfe des Scan Validation Tools. Weitere Informationen hierzu finden Sie im Benutzerhandbuch zu Ihrem Scanner.
- 3. Entpacken Sie den Inhalt der Capture Pro Limited Edition-Zip-Datei, die heruntergeladen wurde, und führen Sie die EXE-Datei aus, um die Installation zu starten.

#### <span id="page-4-0"></span>**Installieren der Software: Capture Pro Software Limited Edition**

- 4. **Stimmen Sie der Lizenzvereinbarung zu**, nachdem Sie diese gelesen haben, und klicken Sie auf **Weiter**. Der Bildschirm "Hardwarelizenzschlüssel" wird angezeigt.
- 5. Wählen Sie **Ich verwende keinen USB-Hardwareschlüssel** aus, wenn Sie dazu aufgefordert werden, und klicken Sie auf **Weiter**.
- 6. Füllen Sie das Registrierungsformular aus und klicken Sie auf **Senden**.
- 7. Wählen Sie im Bildschirm "Setup-Typ" die Option **Standard** aus und klicken Sie auf Weiter. Der Bildschirm "Installationsübersicht" wird angezeigt.
- 8. Klicken Sie auf Weiter. Der Bildschirm "Das Programm kann nun installiert werden" wird angezeigt.
- 9. Klicken Sie auf **Installieren**, um die Installation zu starten. Es werden mehrere Fortschrittsanzeigen angezeigt. Folgen Sie den Anweisungen.
- 10. Klicken Sie auf **Fertig stellen**.
- 11. Starten Sie den Computer neu, wenn Sie dazu aufgefordert werden.

#### <span id="page-5-0"></span>**Verwenden der Capture Pro Software**

#### **So starten Sie die Software:**

Wenn Sie die *Index Only Edition* oder *Auto Import Edition* nicht verwenden, stellen Sie sicher, dass Ihr Scanner eingeschaltet und ordnungsgemäß an den PC angeschlossen ist. Wenn Sie einen optionalen Hardwareschlüssel erworben haben, vergewissern Sie sich, dass er an einem USB-Anschluss am Computer angeschlossen ist.

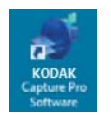

- Doppelklicken Sie auf das Capture Pro Software-Symbol auf Ihrem Desktop oder
- wählen Sie **Start > Programme > Kodak > Kodak Capture Pro Software** aus.

#### HINWEISE:

- Sie werden von Network Edition Clients benachrichtigt, wenn diese eine Lizenz erhalten.
- Capture Pro Software Network Edition Clients führen die erste Synchronisierung mit der Capture Pro Server Software durch.

#### **So wählen Sie Ihren Scanner aus:**

Wenn Sie die Capture Pro Software zum ersten Mal starten, wird die Meldung *Es wurde kein Scanner ausgewählt. Möchten Sie das Setup jetzt durchführen?* angezeigt. Klicken Sie auf **Ja**, um den Workstation-Setup-Bildschirm anzuzeigen. In diesem Bildschirm können Sie den Scanner aus der Liste verfügbarer Scanner auswählen. Diese Schritte sind bei späteren Starts der Software nicht mehr erforderlich.

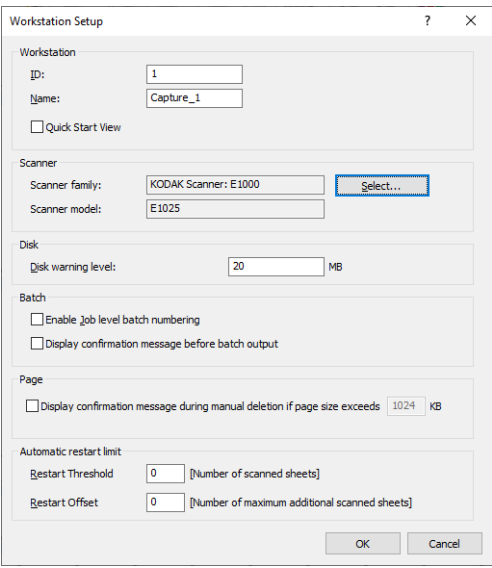

1. Klicken Sie auf Wählen. Der Bildschirm "Scanner auswählen" wird angezeigt.

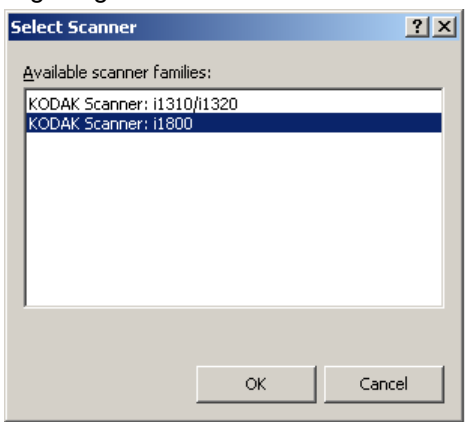

- 2. Wählen Sie den auf Ihrem PC installierten Scanner aus und klicken Sie auf **OK**. Der Schnellstartbildschirm wird angezeigt
- 3. Klicken Sie im Workstation-Setup-Bildschirm auf **OK**.

<span id="page-6-0"></span>**Schnellstart** Der Schnellstartbildschirm bietet ein Menü häufig verwendeter Funktionen und Auftragskacheln.

Auf der Seite mit den Auftragskacheln werden die Auftrags-Setups angezeigt, die erstellt wurden. Die Kacheln werden in alphabetischer Reihenfolge angezeigt und ändern ihre Farbe, wenn andere Auftragskacheln hinzugefügt oder gelöscht werden.

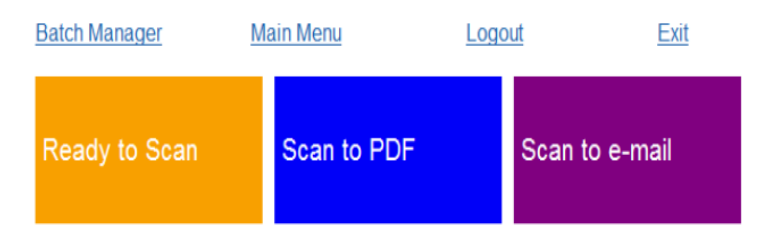

HINWEIS: Längere Auftragsnamen passen nicht auf die Schaltfläche und werden abgeschnitten. Wenn Sie mit der Maus über die Schaltfläche fahren, wird der vollständige Auftragsname angezeigt. Es wird empfohlen, dass die ersten Wörter des Auftragsnamens eindeutig und aussagekräftig sind.

**Stapel-Manager**: Ermöglicht das Öffnen existierender Dokumentenstapel, das Erstellen neuer Stapel sowie das Anzeigen des Status existierender Stapel.

**Hauptmenü**: Zeigt den Hauptbildschirm der Capture Pro Software an. Sie können manuell einen neuen Stapel öffnen oder erstellen, eine Dokumentenerfassung initiieren, Auftrags-Setups bearbeiten, Benutzer und Gruppen bearbeiten sowie zahlreiche Systemkonfigurationsaufgaben durchführen.

**Abmelden**: Meldet den aktuellen Benutzer ab.

**Beenden**: Schließt die Capture Pro Software.

Wenn Sie auf eine Auftragskachel klicken, wird ein neuer Stapel erstellt und der Scanvorgang gemäß den Einstellungen im Auftrags-Setup gestartet. Nach der Ausgabe eines Auftrags wird der Schnellstartbildschirm wieder angezeigt.

HINWEISE:

- Wenn Sie ein erfahrener Benutzer sind oder die Schnellstart-Auftragskacheln nicht verwenden möchten, können Sie den Schnellstartbildschirm deaktivieren, indem Sie die Markierung für **Schnellstart-Ansicht** im Dialogfeld "Workstation-Setup" aufheben. Um auf das Dialogfeld "Workstation-Setup" zuzugreifen, wählen Sie im Hauptbildschirm **Datei > Workstation-Setup** aus.
- Über das Symbol "Schnellstart" in der Symbolleiste "Ansicht" können Sie vom "Hauptmenü" zum Schnellstartbildschirm zurückkehren.
- Bei der *Index Only Edition* und *Auto Import Edition* ist die Option "Schnellstart" deaktiviert.

#### <span id="page-7-0"></span>**Verwenden vordefinierter Auftrags-Setups**

Die Capture Pro Software enthält drei vordefinierte Auftrags-Setups. Ändern Sie die Standardoptionen dieser vordefinierten Auftrags-Setups nicht. Verwenden Sie sie so, wie sie sind. Wenn Sie neue Auftrags-Setups erstellen, können Sie diese vordefinierten Auftrags-Setups als Basis verwenden und unter einem neuen, für Sie sinnvollen Namen speichern.

**Bereit zum Scannen**: Ermöglicht Ihnen das Scannen von Dokumenten mit den Standardeinstellungen. *Bereit zum Scannen* hat keine definierten Indizes. **In PDF scannen**: Diese Option ist ähnlich wie *Bereit zum Scannen*, jedoch wird beim Scannen von Dokumenten die erste Seite im Bildbetrachter angezeigt und Sie werden aufgefordert, einen **Dokumentnamen** für die Indexdaten einzugeben. Die Indexdaten werden dann bei der Ausgabe der Dokumente als Dateiname verwendet.

**In E-Mail scannen**: Diese Option ist ähnlich wie die Option *In PDF scannen*, jedoch wird hier eine PDF-Datei erstellt und als Anhang an eine E-Mail angehängt. Wenn der Scanvorgang abgeschlossen ist, wird die E-Mail-Softwareanwendung mit dem gescannten Anhang in einer neuen Nachricht geöffnet und kann über Ihr E-Mail-Konto an die gewünschte E-Mail-Adresse versendet werden.

Sie können bei Bedarf eines dieser Auftrags-Setups als Ausgangspunkt für die Einrichtung eigener Aufträge verwenden.

#### **Bereit zum Scannen**

Mit dem Auftrag "Bereit zum Scannen" können Sie Dokumente scannen, ohne Auftrags-Setups zu erstellen oder zu ändern. Dieser Auftrag enthält keine definierten Indizes und gibt alle gescannten Bilder in den Ordner "C:\BatchesPro" aus.

Bei einer Stapelausgabe wird jedes Bild vom Speicherort für gescannte Bilder verschoben und im einseitigen TIFF-Format ausgegeben.

1. Wählen Sie im Hauptbildschirm **Stapel > Neu** aus. Der Bildschirm "Neuer Stapel" wird angezeigt.

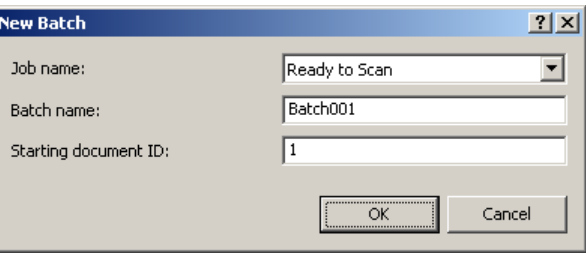

- 2. Wählen Sie in der Dropdown-Liste *Auftragsname* das Auftrags-Setup aus, das Sie als Ausgangspunkt für Ihren Scanauftrag verwenden möchten. Wählen Sie in diesem Fall **Bereit zum Scannen** aus. Der Stapelname und die ID des Startdokuments werden automatisch eingetragen.
- 3. Klicken Sie auf **OK**.
- 4. Legen Sie die zu scannenden Dokumente in das Einzugsfach des Scanners.

5. Klicken Sie auf **Scannen/Starten** . Die Bilder werden im Bildbetrachter angezeigt.

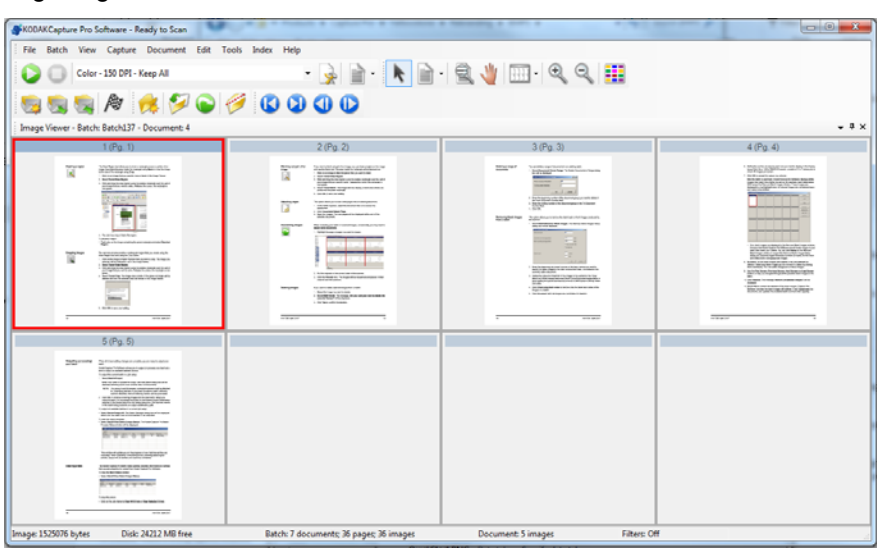

- 6. Überprüfen Sie, ob Ihre Bilder wie gewünscht gescannt wurden. Falls Sie Anpassungen vornehmen müssen, stehen Bearbeitungswerkzeuge im Menü "Werkzeuge" zur Verfügung. Zu den häufig verwendeten Bearbeitungsfunktionen zählen: Bilder drehen, Bilder löschen, Bilder zuschneiden usw.
- 7. Wenn Sie fertig sind, klicken Sie auf das Symbol **Stapel ausgeben** . Ihre Bilder werden ausgegeben und im Ordner "BatchesPro" gespeichert.

#### **In PDF scannen**

Die Option "In PDF scannen" ist ähnlich wie *Bereit zum Scannen*, jedoch wird beim Scannen von Dokumenten die erste Seite im Bildbetrachter angezeigt und Sie werden aufgefordert, einen Dokumentnamen für die Indexdaten einzugeben. Die Indexdaten werden dann bei der Ausgabe der Dokumente als Dateiname verwendet. Alle gescannten Bilder werden in den Ordner "C:\PDF-Dateien" ausgegeben.

Bei einer Stapelausgabe wird jedes Bild als mehrseitige PDF-Datei ausgegeben.

1. Wählen Sie im Hauptbildschirm Stapel > Neu aus. Der Bildschirm "Neuer Stapel" wird angezeigt.

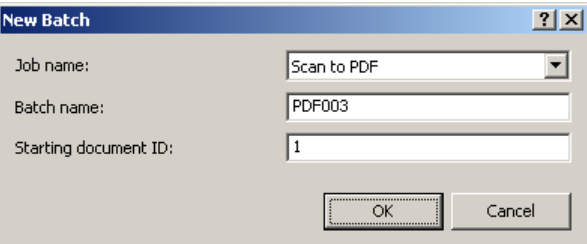

- 2. Wählen Sie **In PDF scannen** in der Dropdown-Liste *Auftragsname* aus. Der Stapelname und die ID des Startdokuments werden automatisch eingetragen.
- 3. Klicken Sie auf **OK**.
- 4. Legen Sie die zu scannenden Dokumente in das Einzugsfach des Scanners.

5. Klicken Sie auf **Scannen/Starten** . Die Bilder werden im Bildbetrachter angezeigt.

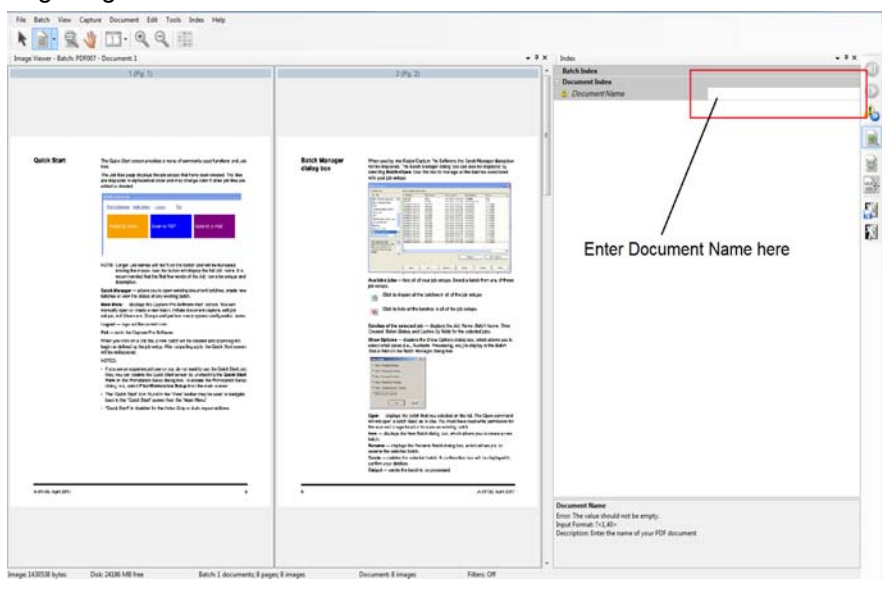

- 6. Geben Sie einen **Dokumentnamen** zur Verwendung als Indexdaten ein.
- 7. Überprüfen Sie, ob Ihre Bilder wie gewünscht gescannt wurden. Falls Sie Anpassungen vornehmen müssen, stehen Bearbeitungswerkzeuge im Menü "Werkzeuge" zur Verfügung. Zu den häufig verwendeten Bearbeitungsfunktionen zählen: Bilder drehen, Bilder löschen, Bilder zuschneiden usw.
- 8. Wenn Sie fertig sind, klicken Sie auf das Symbol **Stapel ausgeben** . Die Bilder werden im Ordner "PDF-Dateien" gespeichert.

#### **In E-Mail scannen**

Diese Option zeigt die erste Seite im Bildbetrachter an. Außerdem werden Sie aufgefordert, einen Dokumentnamen zur Verwendung als Indexdaten einzugeben. Beim Scannen der Dokumente werden PDF-Dateien erstellt und automatisch an eine E-Mail angehängt, die an den gewünschten Empfänger gesendet werden kann. Sie müssen eine E-Mail-Software installiert und aktiviert haben, damit die Option "In E-Mail scannen" verwendet werden kann.

Wenn Sie **In E-Mail scannen** auswählen, wird eine E-Mail-Nachricht für jeden gescannten Dokumentenstapel erstellt.

1. Wählen Sie im Hauptbildschirm **Stapel > Neu** aus. Der Bildschirm "Neuer Stapel" wird angezeigt.

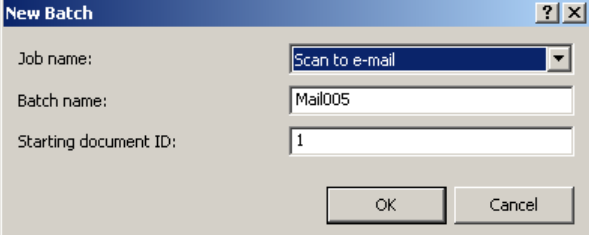

- 2. Wählen Sie **In E-Mail scannen** in der Dropdown-Liste *Auftragsname* aus. Der Stapelname und die ID des Startdokuments werden automatisch eingetragen.
- 3. Klicken Sie auf **OK**.
- 4. Legen Sie die zu scannenden Dokumente in das Einzugsfach des Scanners.
- 5. Klicken Sie auf **Scannen/Starten** . Die Bilder werden im Bildbetrachter angezeigt.
- 6. Überprüfen Sie, ob Ihre Bilder wie gewünscht gescannt wurden. Falls Sie Anpassungen vornehmen müssen, stehen Bearbeitungswerkzeuge im Menü "Werkzeuge" zur Verfügung. Zu den häufig verwendeten Bearbeitungsfunktionen zählen: Bilder drehen, Bilder löschen, Bilder zuschneiden usw.
- 7. Wenn Sie fertig sind, klicken Sie auf das Symbol **Stapel ausgeben** .
- 8. Nach dem Scanvorgang wird Ihre E-Mail-Software mit einer neuen E-Mail-Nachricht und der PDF-Datei im Anhang geöffnet. Geben Sie die E-Mail-Adresse des gewünschten Empfängers ein und senden Sie die E-Mail wie gewohnt.

## Alle Marken und Markennamen sind Eigentum ihrer jeweiligen Inhaber.

Die Marke Kodak und das Logo von Kodak werden unter Lizenz von der Eastman Kodak Company verwendet.

© 2022 Kodak Alaris Inc. TM/MC/MR: Alaris 03/22

# **Kodak alaris**